# **CNA e-Tool Version 3.0**

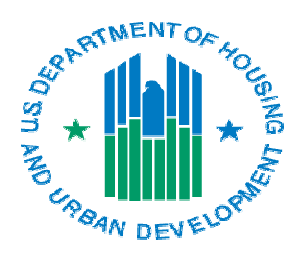

The very first thing an owner or their energy professional should do is register for a Portfolio Manager account and login before they will be allowed access to the HUD Custom Reports:

• [Sign Up for a Portfolio Manager](https://portfoliomanager.energystar.gov/pm/signup)  Account

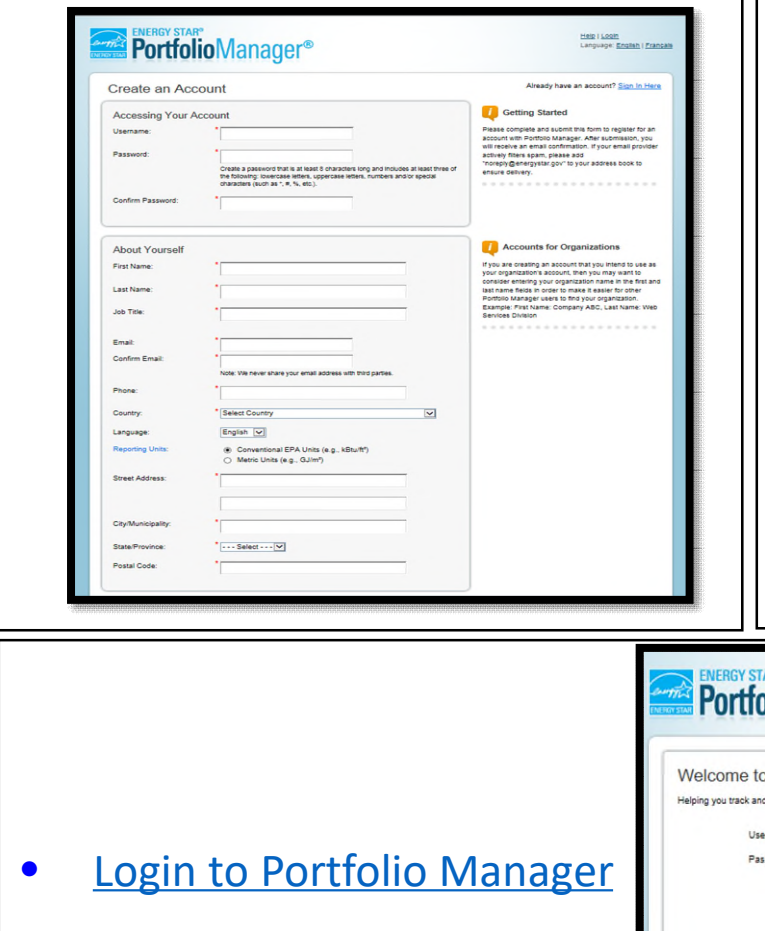

## **About EPA's Portfolio Manager**

EPA's ENERGY STAR Portfolio Manager tool helps owners measure and track the energy and water use, and greenhouse gas emissions of their buildings, all in a secure online environment. The owner can use the results to identify under-performing buildings, set investment priorities, verify efficiency improvements, and receive EPA recognition for superior energy performance.

By entering details about the property and consumption data, the owner can:

- Assess whole building energy performance.
- Track changes in energy, water, greenhouse gas emissions, and cost over time.
- Track green power purchases.
- Create custom reports.
- Share data with others.

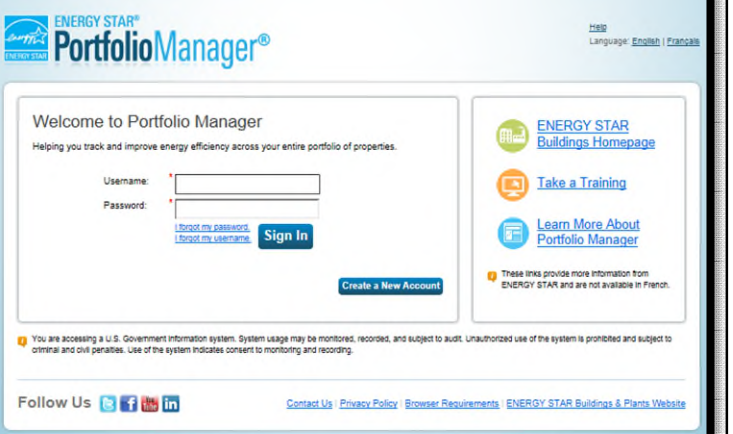

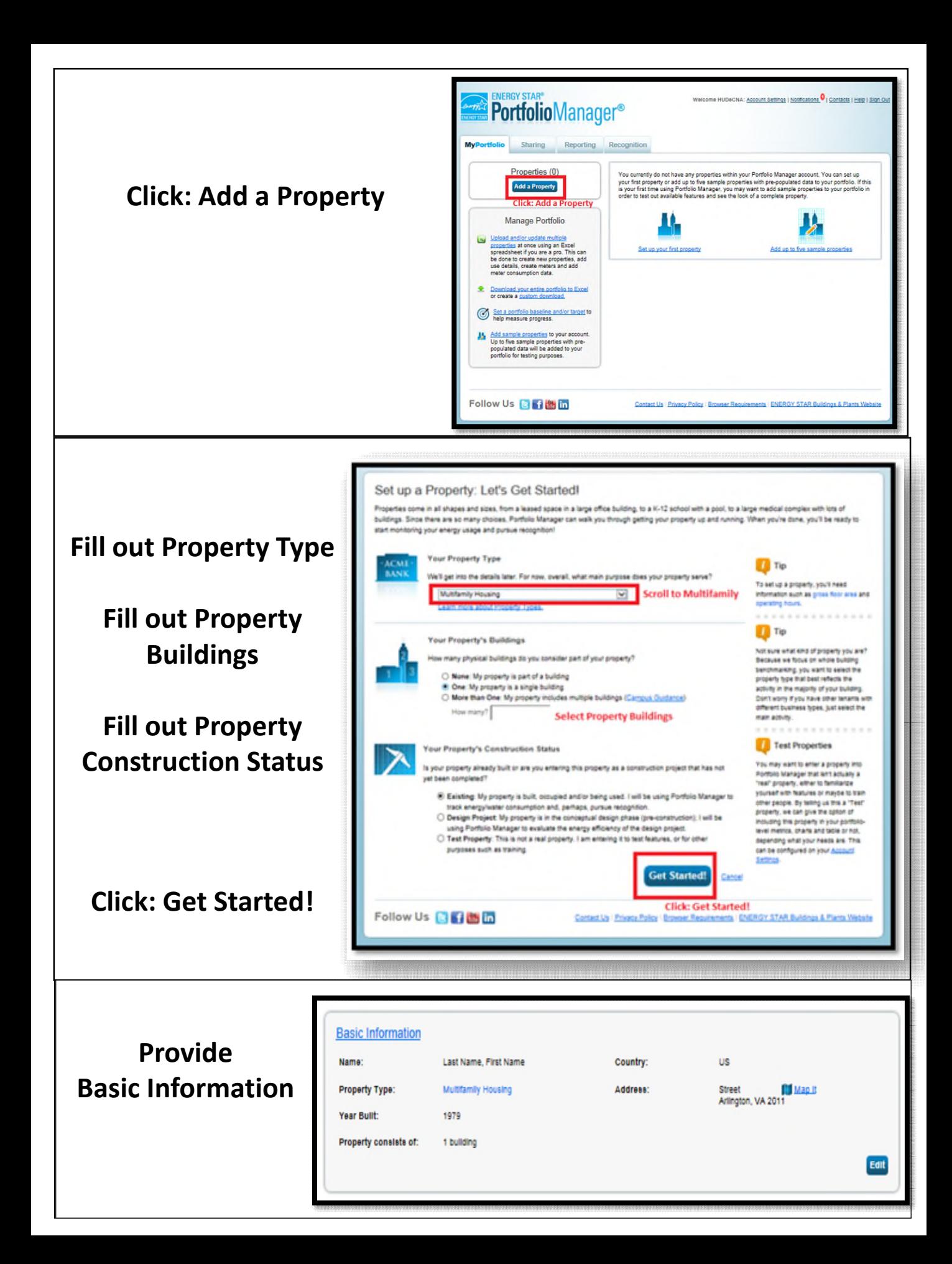

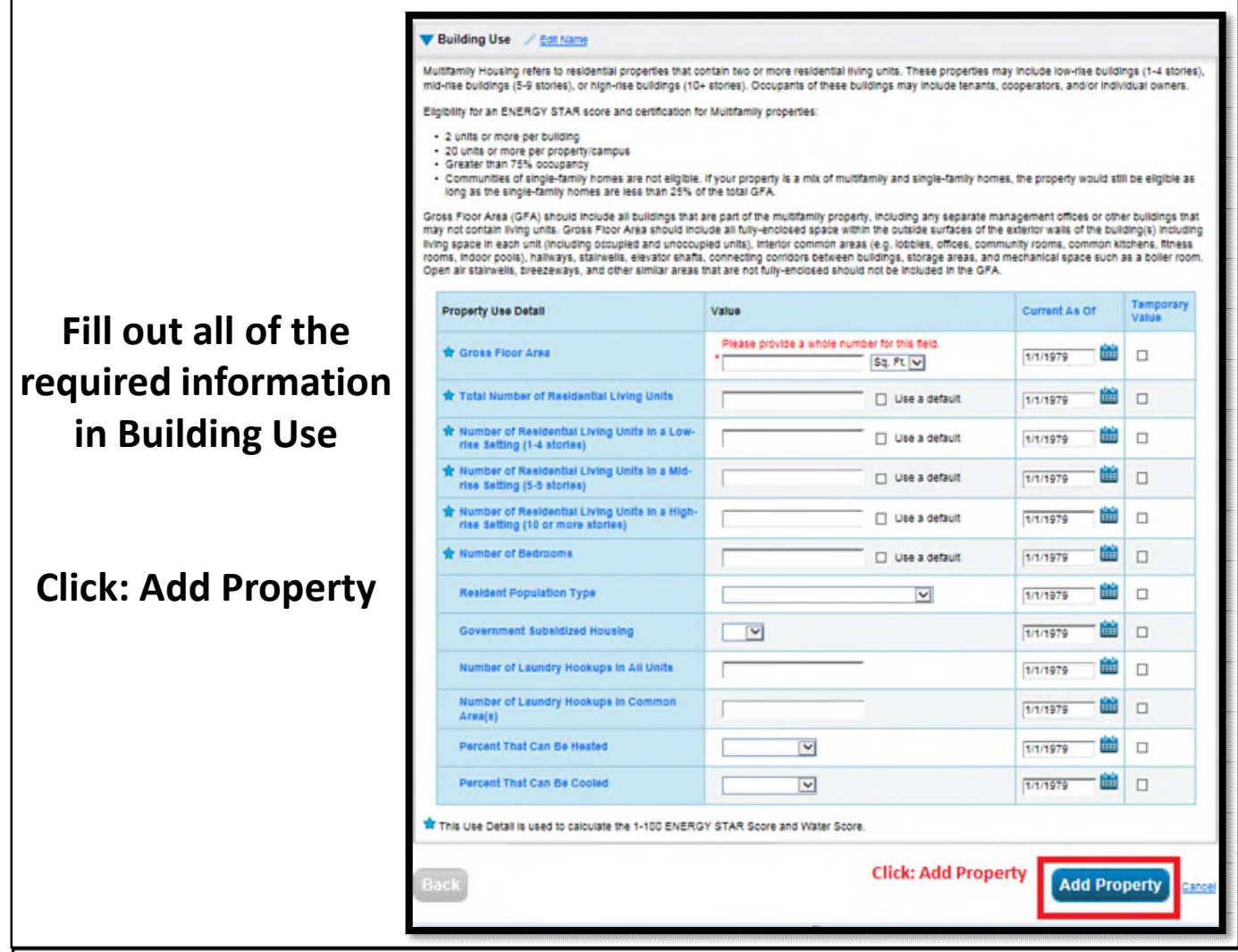

**After Property is created - Here are the links to EPA Portfolio Manager HUD Custom Reports (SEP or SEDI):**

# **[Get HUD Custom SEP](https://portfoliomanager.energystar.gov/pm/reports/dataRequest/accept/63f30abb-e211-4196-8a71-1d5e2e9d02ac)**

For existing properties with recent full 12 months of normal operating history. Note that the owner or their Energy Professional must select Excel as the download option. This will be an .xlsx file extension.

## **[Get HUD Custom SEDI](https://portfoliomanager.energystar.gov/pm/reports/dataRequest/accept/4846e93b-feec-43b6-bc21-f501d2038b08)**

For properties to be built, adaptively reused, or rehabilitated. Note that the owner or their Energy Professional must select Excel as the download option. This will be an .xlsx file extension.

### Get HUD Custom SEP - What it will look like:

Complete this form to respond to the "HUD Custom SEP" for HUD MF Housing. This response has also been added to your "Templates & Reports" list on the Reporting tab.

#### Respond to Data Request: HUD Custom SEP

from HUD MF Housing (US Department of Housing & Urban Development)

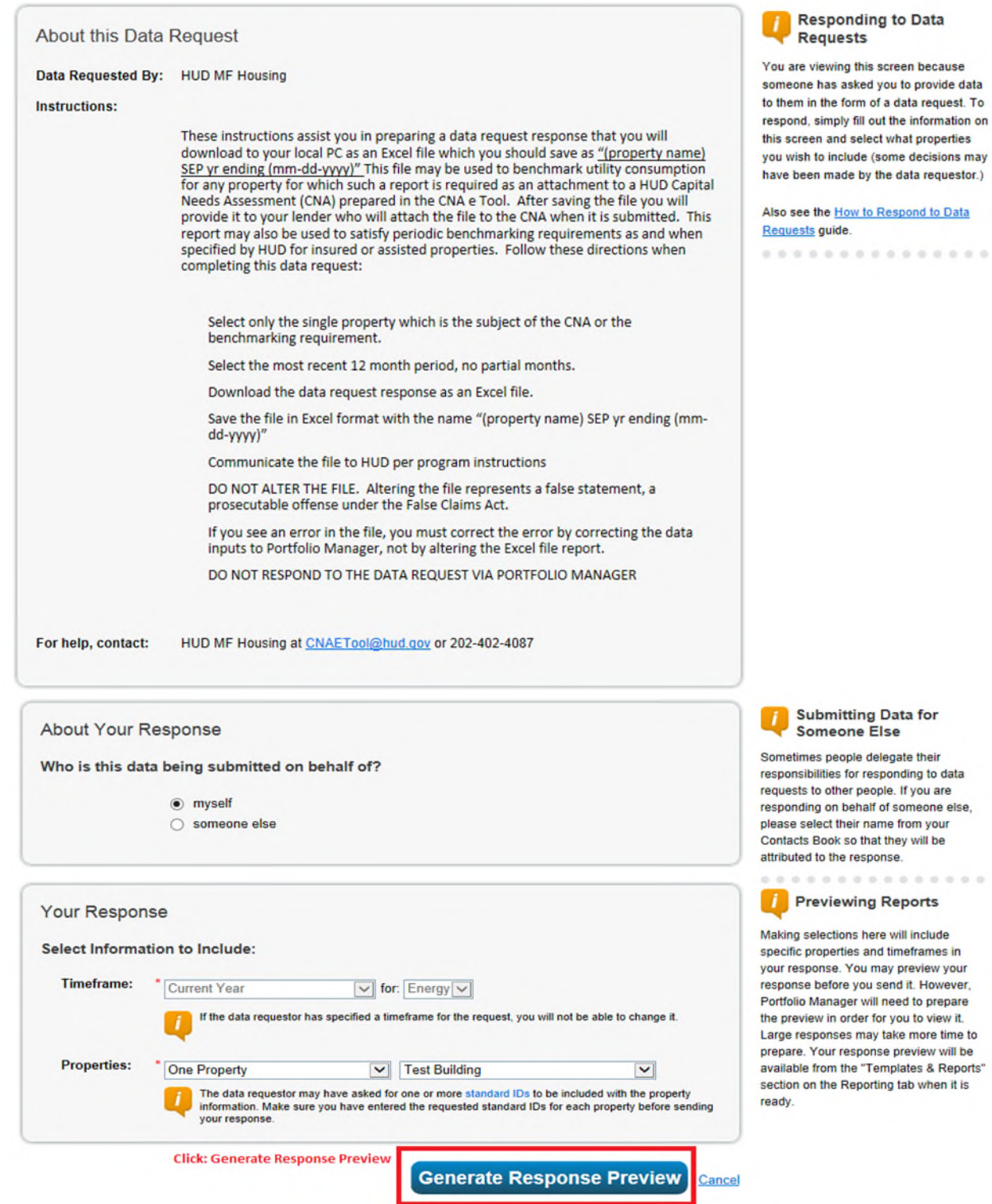

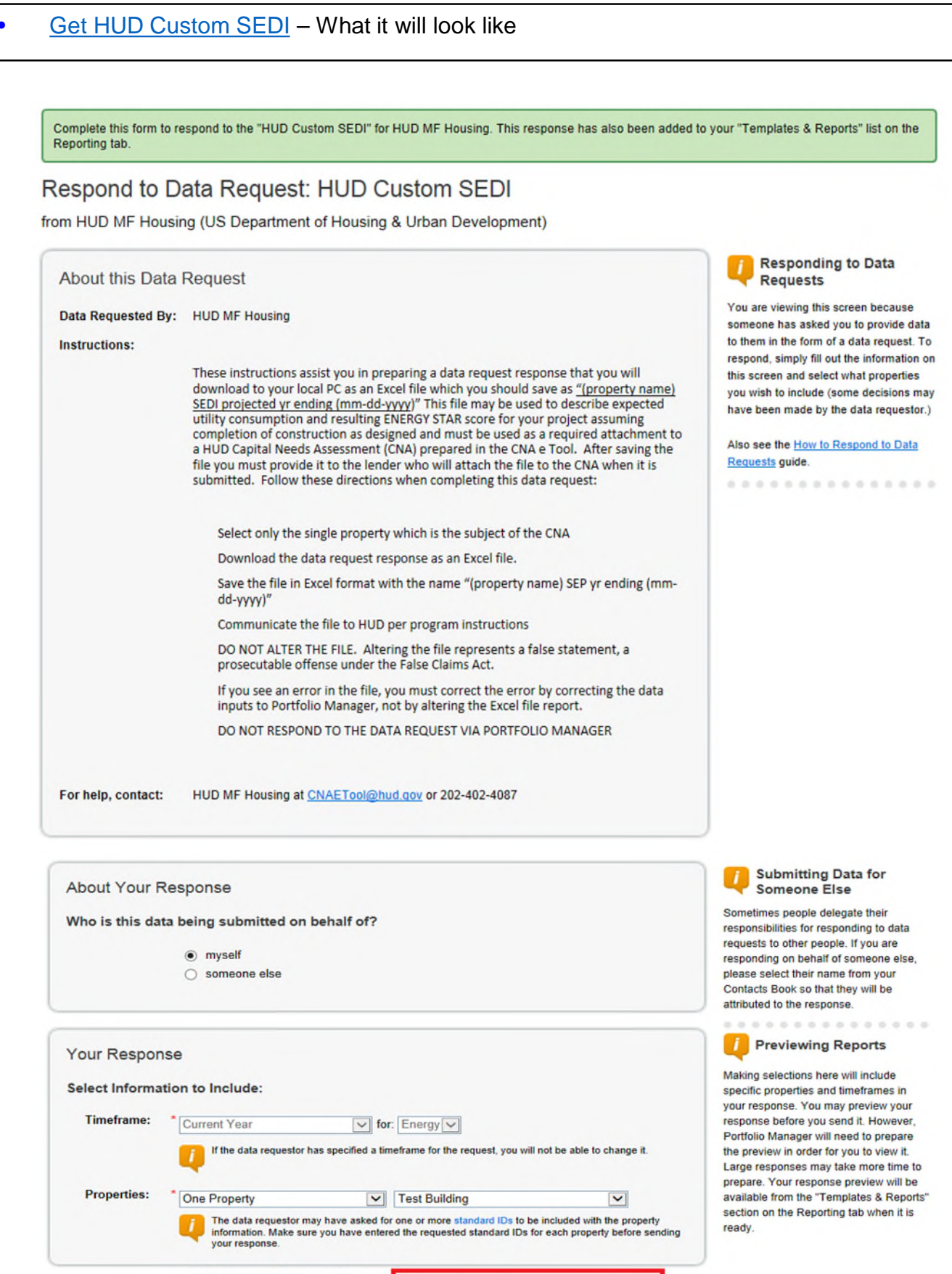

**Click: Generate Response Preview** 

**Generate Response Preview** 

Cancel

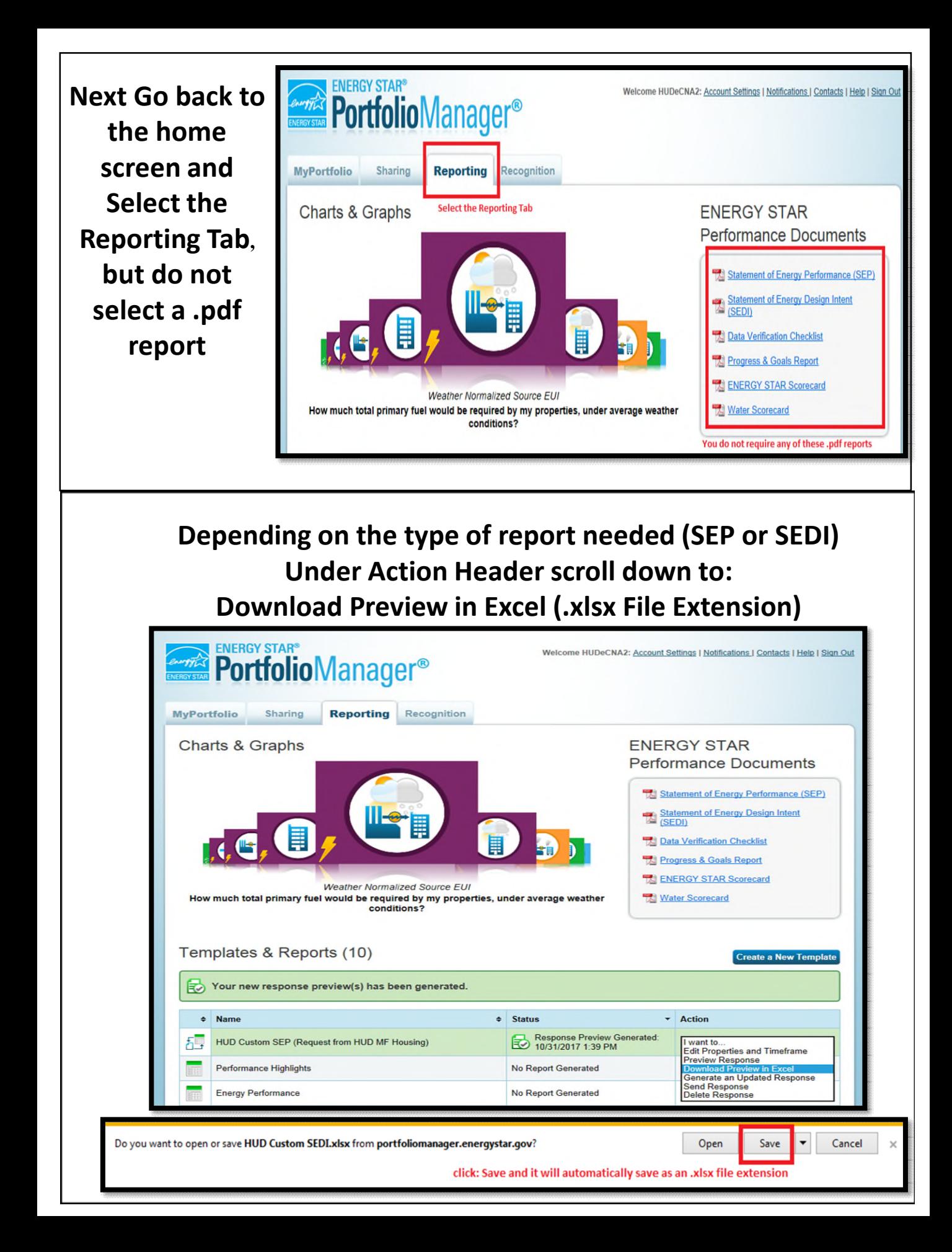

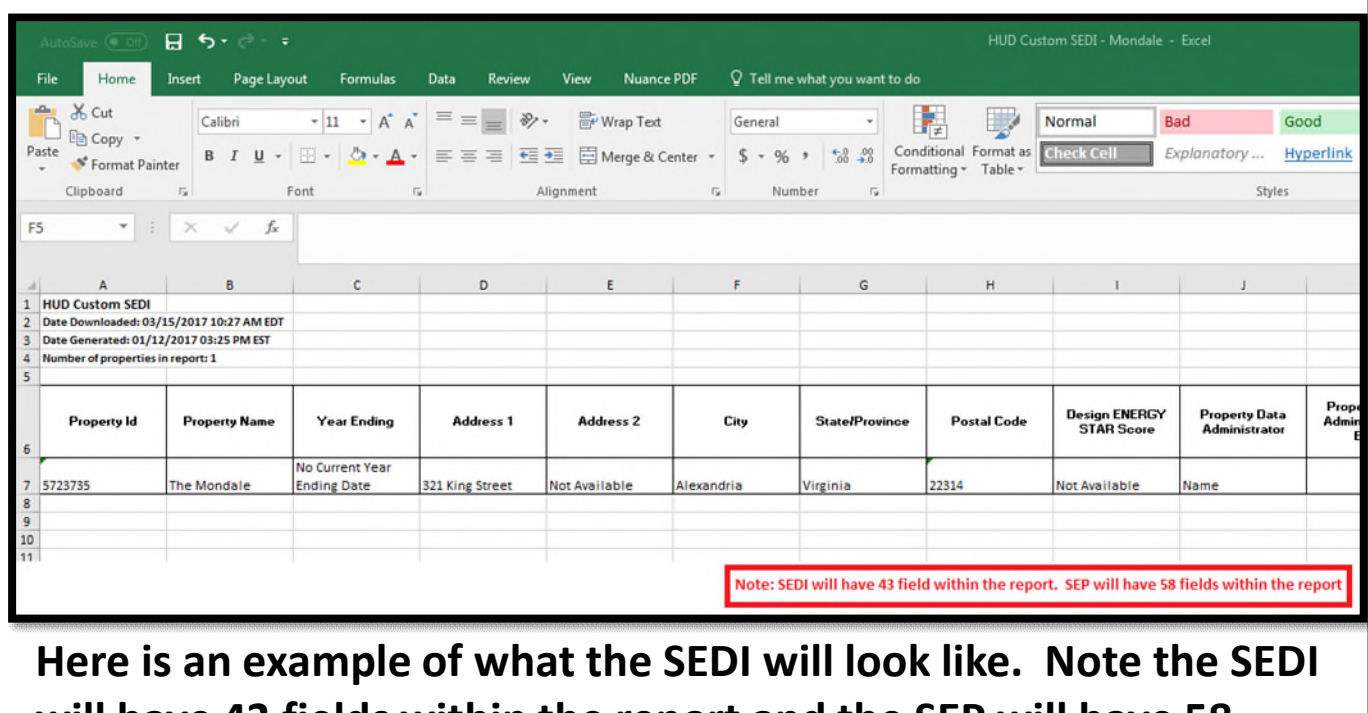

**will have 43 fields within the report and the SEP will have 58 fields within the report.**

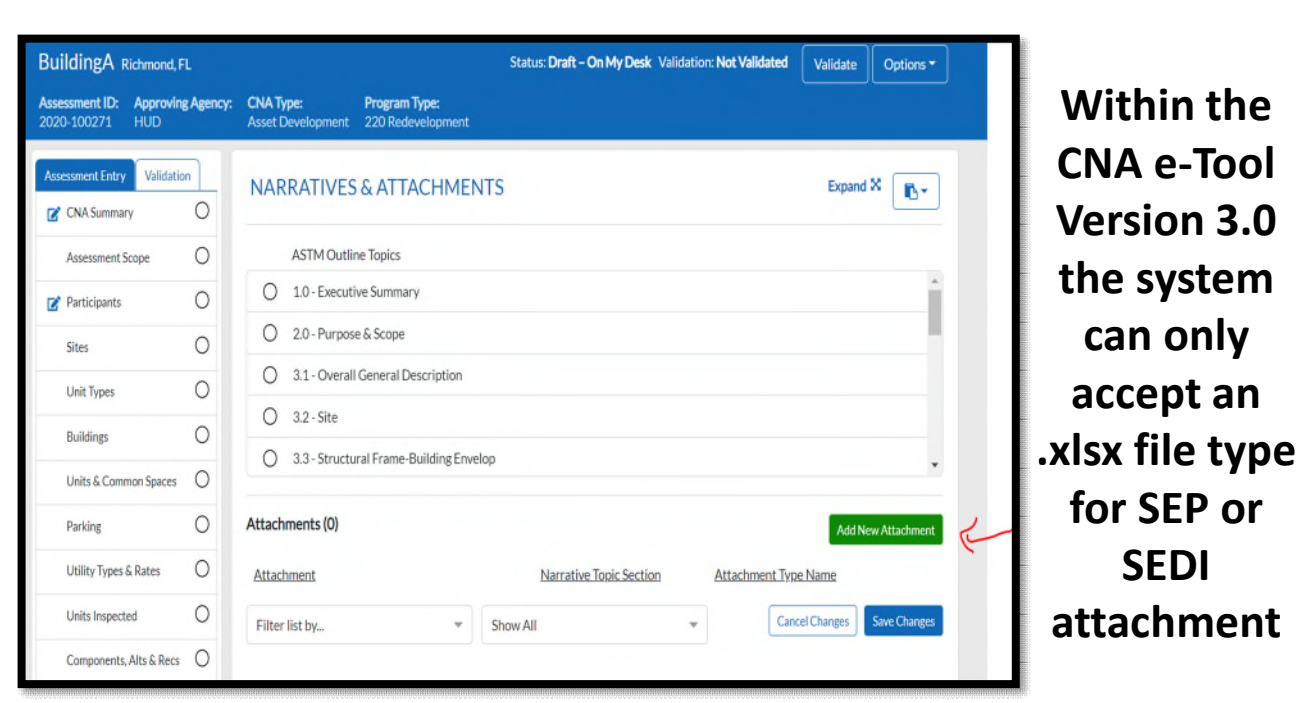

**Q:** How do I release data to the Department of Housing and Urban Development (HUD) for my multifamily property's Capital Needs Assessment (CNA)?

**A:** As part of the CNA submission process for those applying for Reduced MIP reduction, HUD requires housing providers to release Portfolio Manager data for their multifamily property using one of two data requests:

- [The HUD Custom SEP](https://portfoliomanager.energystar.gov/pm/reports/dataRequest/accept/63f30abb-e211-4196-8a71-1d5e2e9d02ac) For existing properties with recent full 12 months of normal operating history. Note that the owner or their Energy Professional must select Excel as the download option. This will be an .xlsx file extension.
- [The HUD Custom SEDI](https://portfoliomanager.energystar.gov/pm/reports/dataRequest/accept/4846e93b-feec-43b6-bc21-f501d2038b08) For properties to be built, adaptively reused, or rehabilitated. Note that the owner or their Energy Professional must select Excel as the download option. This will be an .xlsx file extension.

Housing providers will first need to make sure all property use details (floor area, number of units, etc.) and energy data across all energy types used at the property, for at least 12 consecutive calendar months, is accurately entered.

Once the data is in place, click the appropriate report link above and follow the instructions on the data request page. This process will generate a response preview by choosing the appropriate property and 12-month period ending date. Download a response preview in Excel and save it with the filename "(property name) SEP year ending (mm-dd-yyyy)" for an SEP or "(property name) SEDI projected yr ending (mm-dd-yyyy)" for an SEDI.

Please provide the file to the lender or submitter, who will then attach the file to the CNA when it is submitted per program instructions. **This file should not be submitted to HUD by sending the data request within Portfolio Manager.** The data request feature is used to generate an Excel-based report that will be uploaded with the CNA submission by the lender (please ensure it is an .xlsx file extension).

If you have questions it is recommended that you first contact the [Portfolio Manager Help Desk.](https://portfoliomanager.zendesk.com/hc/en-us/requests/new) In addition, HUD has additional guidance available [here,](https://portal.hud.gov/hudportal/documents/huddoc?id=HUDENERGYSTARSHEET.pdf) and CNA related questions can be sent to the following email address: [CNAeTool@hud.gov](mailto:CNAETool@hud.gov). For general background on CNAs and HUD's electronic CNA tool (CNA e Tool), please see HUD's website at the following URL: [CNA e-Tool Web Page.](https://portal.hud.gov/hudportal/HUD?src=/program_offices/housing/mfh/cna)

- **Have a specific Portfolio Manager question? Check out** [www.energystar.gov/buildingshelp](https://www.energystar.gov/buildingshelp)
- **Want to contact the help desk? Check out** [Portfolio Manager Help Desk](https://portfoliomanager.zendesk.com/hc/en-us/requests/new)
- **Want Training? Check out** [Energy Star Training](https://www.energystar.gov/buildings/training)
- **Additional Training, Check out** [GSA Training on the EPA Portfolio Manager](https://www.gsa.gov/portal/mediaId/249023/fileName/EPA_Portfolio_Manager_Trainings_c.action)